# Schieb Report

# **Ausgabe 2022.39**

**schieb.de** News von Jörg Schieb. https://www.schieb.de

## **TeamDrive: Cloudspeicher aus Deutschland**

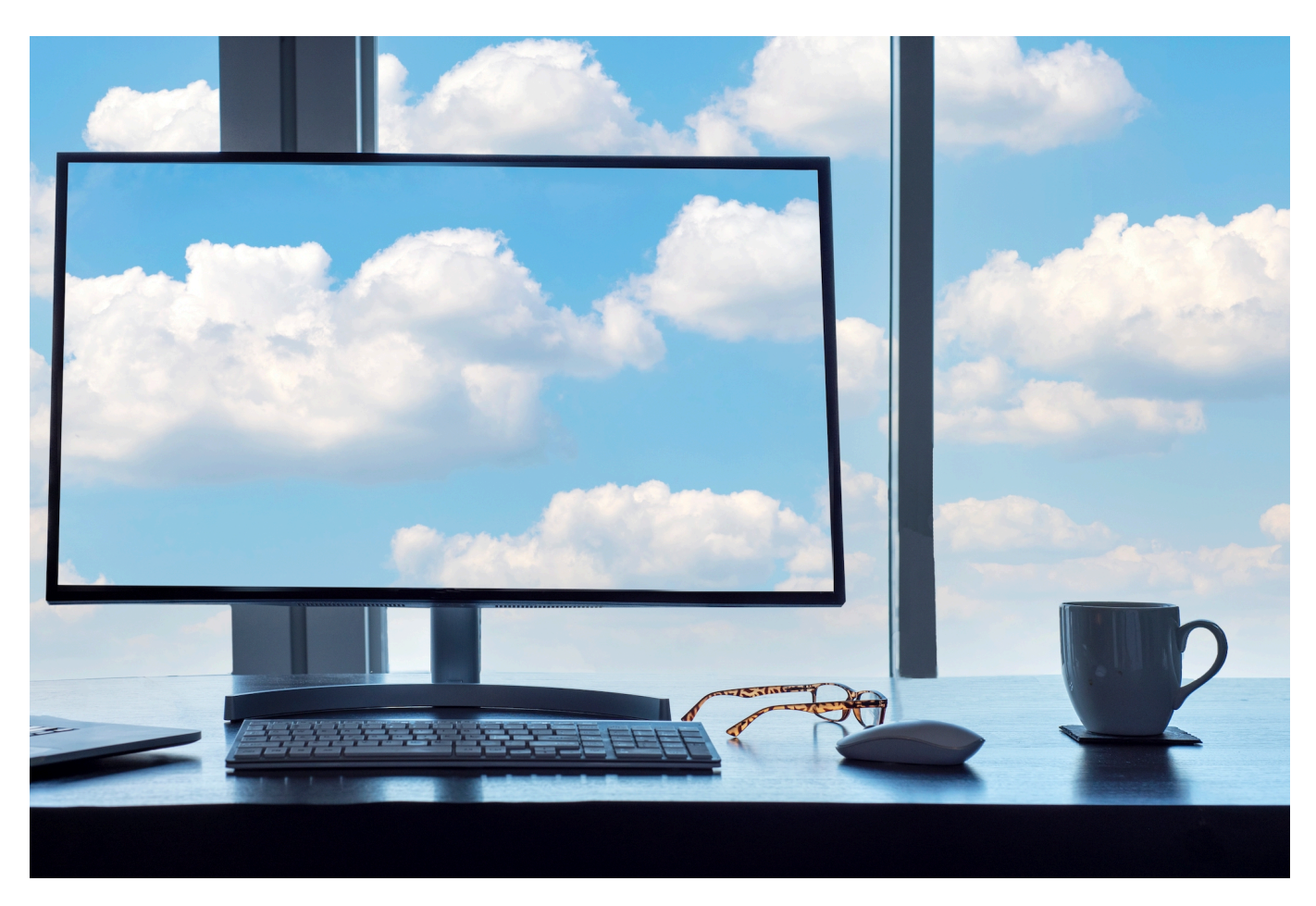

Die Cloud ist nicht mehr wegzudenken, doch sie bereitet einigen Menschen Bauchschmerzen: Entweder haben die Dienste eine Verbindung außerhalb Europas oder sie sind nur von wenigen Geräten und Betriebssystemen nutzbar. Wenn Ihr zu diesem Nutzerkreis gehört, dann ist vielleicht [TeamDrive](https://teamdrive.com/wieso-teamdrive) eine Alternative.

Die gängigen Cloud-Dienste wie OneDrive, AWS, Google Drive haben alle USamerikanischen Hintergrund. Auch wenn die Rechenzentren in Deutschland oder in der EU liegen, dürfen US-amerikanische Behörden unter bestimmten Bedingungen darauf zugreifen. Der Hintergrund ist der Cloud Act, der "Claryfying Lawful Overseas Use of Data Act". Der verpflichtet amerikanische Unternehmen, US-Behörden auf Anforderung Zugriff auf Datenbestände zu ermöglichen, auch wenn diese nicht in den USA liegen. Das ist nicht erst nach dem **Schrems II-Urteil** ein ewiger Diskussionspunkt bei Datenschützern.

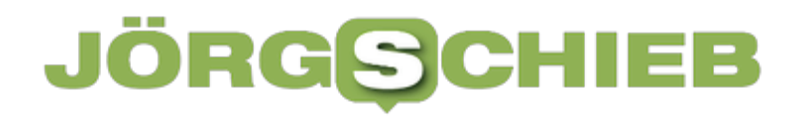

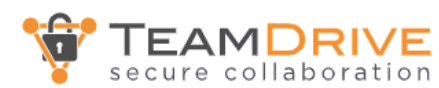

Leistungen und Produkte Komponenten und Module Anwendungsszenarien Themen Hochsicherer **Cloud-**Service für Datenspeicherung und Datenaustausch, Ende zu Ende verschlüsselt und DSGVO zertifiziert. TeamDrive erfülllt standardmäßig

die höchsten Anforderungen an Datenschutz + Datensicherheit.

TeamDrive löst dies, indem die Datenhaltung komplett in Deutschland stattfindet und damit im Geltungsbereich der Datenschutzgrundverordnung (DSGVO) und die Daten so verschlüsselt sind, dass selbst der Anbieter diese nicht mehr lesen kann. Mit Clients für alle gängigen Betriebssysteme (Windows, macOS, Linux, Android, iOS, ...) könnt Ihr Eure Daten von allen Geräten und über alle Verbindungen nutzen.

Das hat allerdings auch seinen Preis: Während zumindest die Basisversion der Pläne der gängigen Cloudanbieter kostenfrei ist, fallen bei TeamDrive nicht unerhebliche jährliche Kosten an. Los geht es bei EUR 59,50 für einen Client und 10GB Speicher, je mehr Clients zugreifen können sollen und je größer der Speicher sein soll, desto teurer wird es dann.

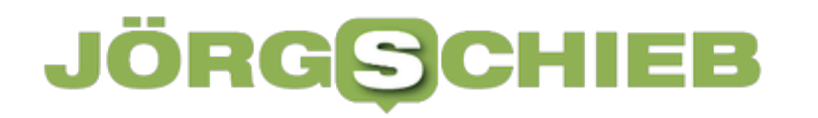

**schieb.de** News von Jörg Schieb. https://www.schieb.de

### **Android Apps unter Windows 11: So geht es**

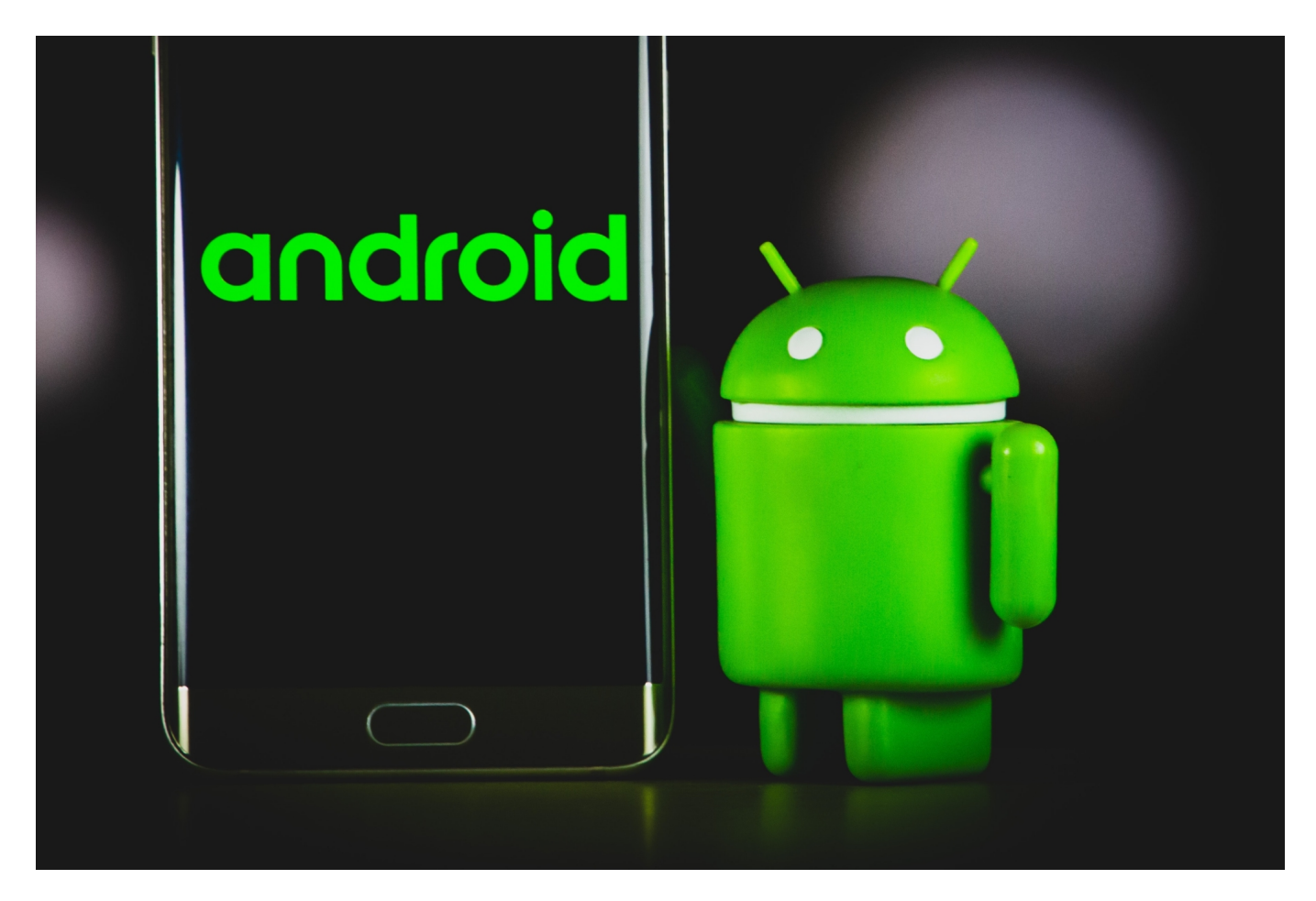

Android-Apps? Unter Windows? Dazu braucht Ihr keine windige Emulations-App, das kann Windows 11 (endlich) mit Bordmitteln. Wir zeigen Euch, wie das geht!

Eines der Hauptversprechen von Windows 11 war die Verfügbarkeit von Android-Apps im Desktop-Betriebssystem. Für viele Anwender der Versuch, die gescheiterten Anstrengungen mit Windows Phone/Mobile und den Windows Store-Apps zu einem versöhnlichen Ende zu führen. Leider zog sich das Thema viel zu lange hin, erst relativierte Microsoft "Android" zu "Amazon App Store" (also einer gefilterten Auswahl), dann gab es die Android-Funktion nur in Insider-Versionen in den USA. Jetzt ist es soweit: Das Android Subsystem und der Amazon Appstore sind auch in Deutschland offiziell verfügbar.

### Ξ JORGS

**schieb.de** News von Jörg Schieb. https://www.schieb.de

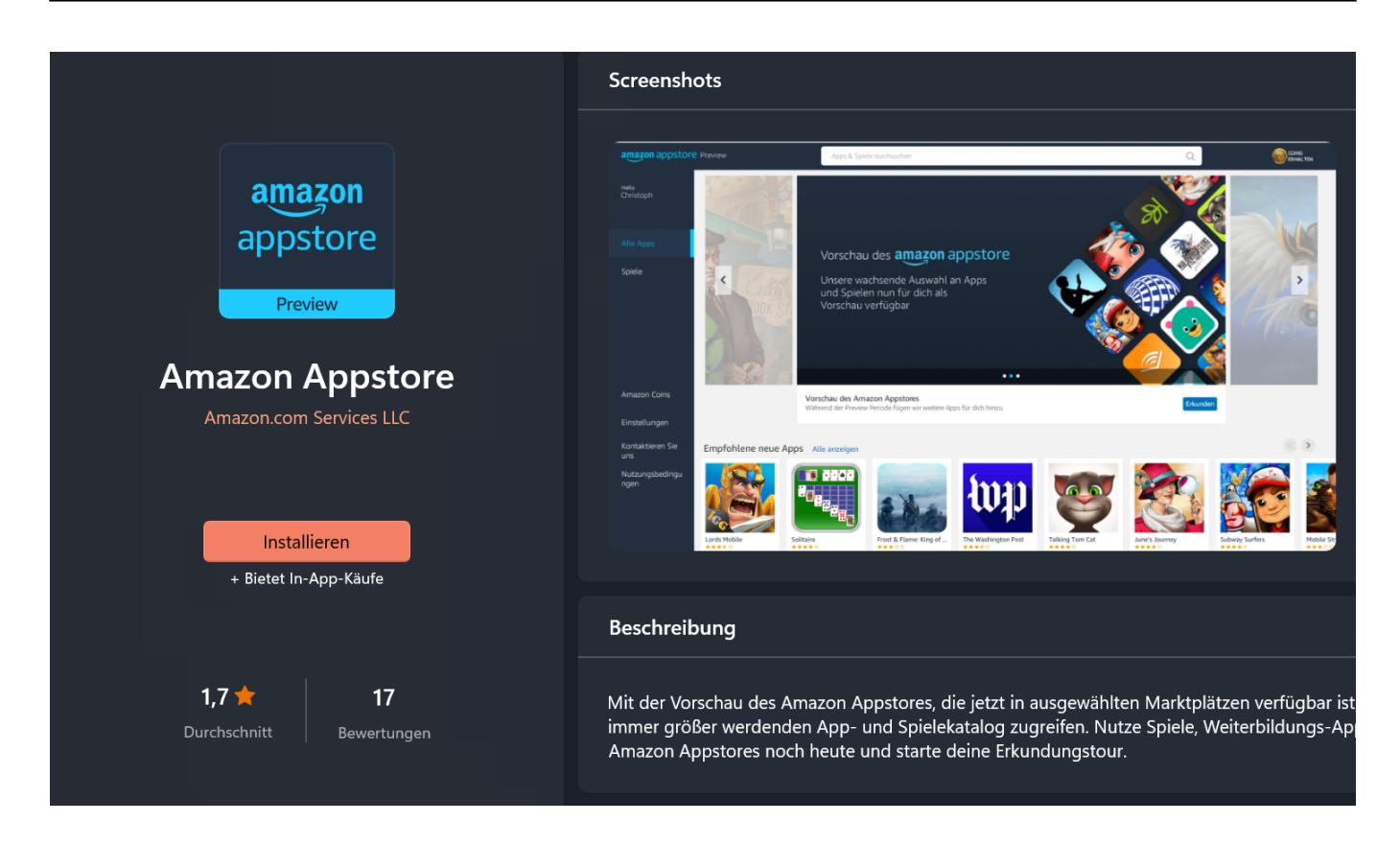

### **Die Installation**

Der Amazon Appstore ist für alle Anwender verfügbar. Nicht nur als Deeplink, sondern auch durch eine normale Suche im Windows Store. Zur Installation müssen - automatisiert - einige Schritte durchgeführt werden.

Dazu gehört vor allem die Installation des Android-Subsystems als Komponente von Windows 11. Das ist der Emulator, der im Hintergrund läuft und die Android-Apps in Windows integriert. Es läuft also quasi ein virtuelles Android im Hintergrund mit, dass den Android Apps ein Android-Gerät simuliert. Für den Anwender ist es vollkommen transparent: Die Apps laufen in einem Fenster wie jede andere App auch. Von der Geschwindigkeit her ist die Simulation bzw. der Prozessoraufwand für die Übersetzung nicht zu spüren.

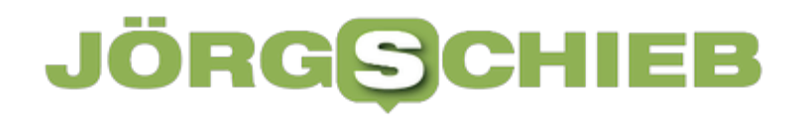

# Bereiten Sie Ihren PC für den **Amazon Appstore vor**

Der Amazon Appstore funktioniert nur mit dem Windows-Subsystem für Android™ von Microsoft. Dieser Download kann eine Weile dauern, aber Sie müssen ihn nur einmal ausführen. Nutzungsbedingungen anzeigen

Herunterladen... 43 %

,

### **Die Installation von Android Apps**

Der Android Appstore ist eine App, genauso wie der Windows Store selber. Ihr findet ihn nach der Installation im Startmenü von Windows und könnt ihn von dort aus starten.

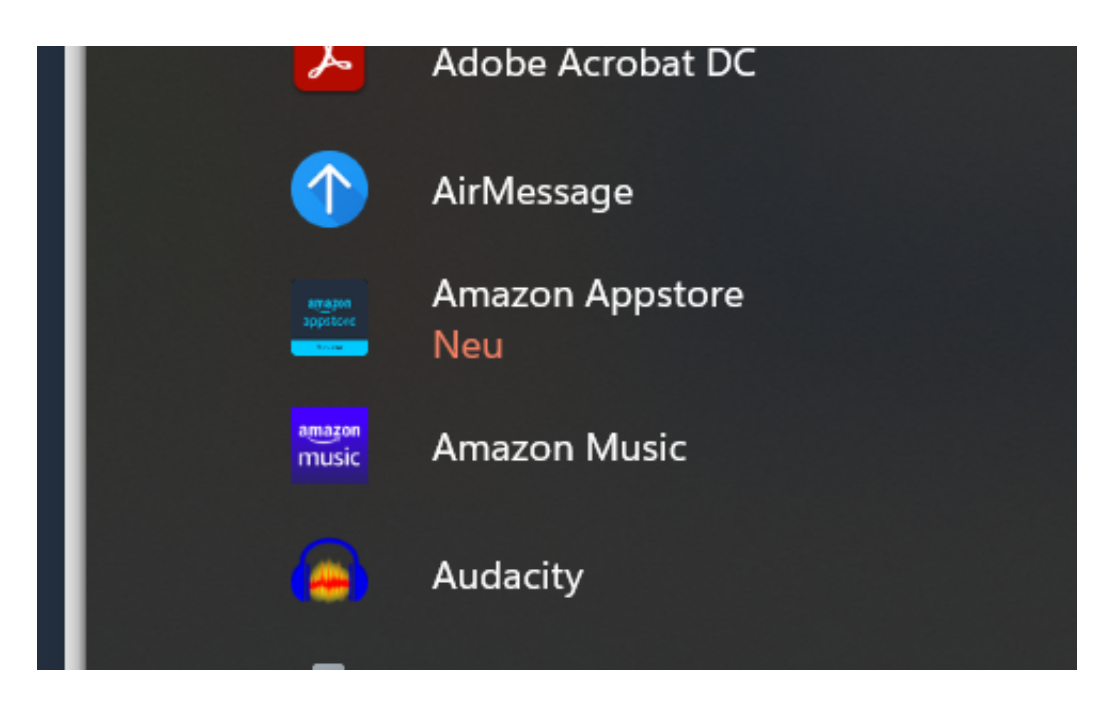

Da es sich um den Amazon Appstore handelt und nicht um den Standard Google Play Store müsst Ihr Euch vor dem ersten Download einer App mit einem Amazon-

Konto anmelden. Wenn Ihr Kunde bei Amazon seid, dann nutzt das bestehende Konto, ansonsten legt ein neues Konto an, das geht schnell und ist kostenfrei (Käufe natürlich nicht!).

Danach gebt in der Suchleiste den Namen einer App ein, die Ihr installieren wollt, klickt sie an und sie wird installiert. Auch hier wieder als App in Windows: Eine Appstore-App ist von einer Windows Store-App visuell nicht zu unterscheiden.

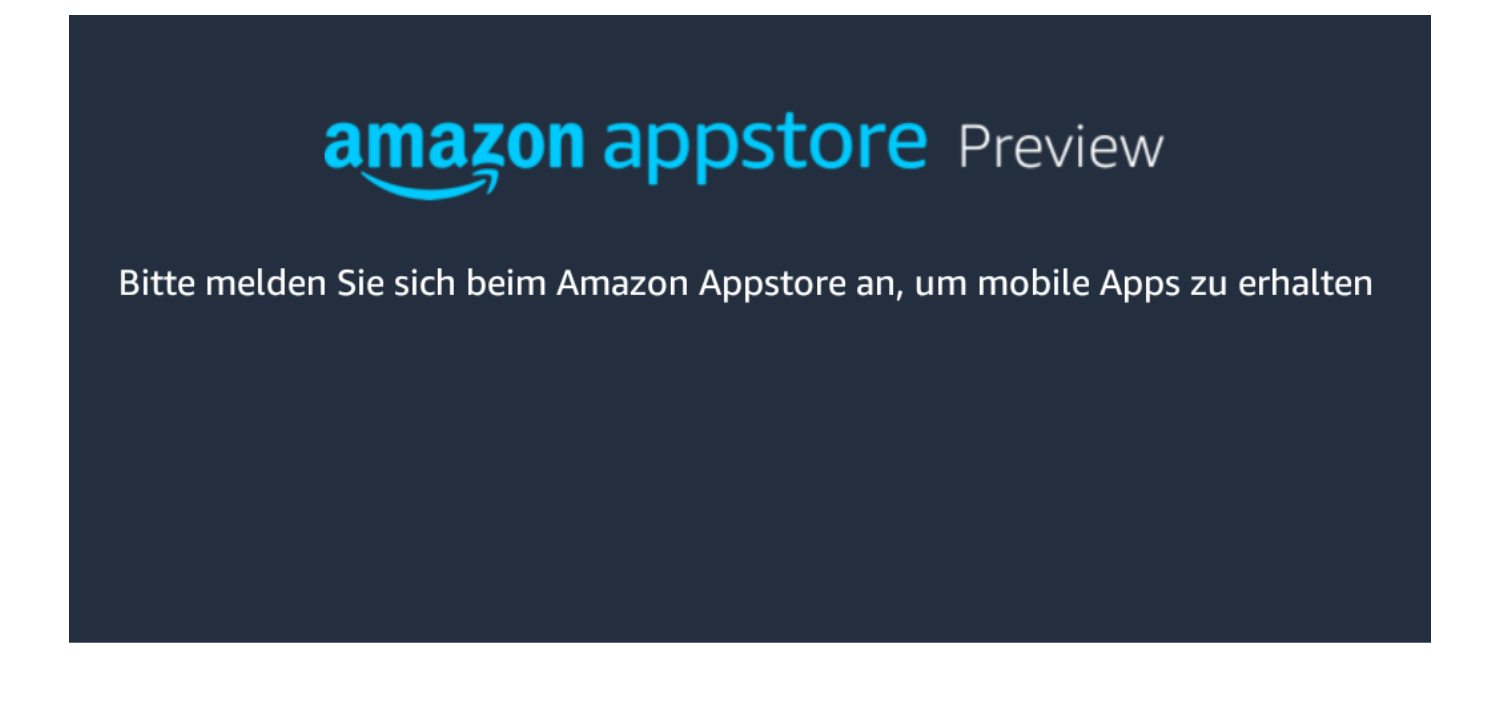

Sie sind bereits Kunde? Anmelden

Neues Amazon Konto erstellen

### **Einschränkungen und Anmerkungen**

Drei Dinge solltet Ihr - zumindest jetzt in der Testphase - berücksichtigen: Es handelt sich um eine Preview, also ganz klar eine Testphase mit eingeschränktem Leistungsumfang. Die negativen Bewertungen im Windows Store beschränken sich darauf, "dass es ja kaum Apps gibt". Das hat durchaus Berechtigung. Zum einen ist es nicht der prall gefüllte Play Store von Google, sondern das von und für Amazon komprimierte Derivat. Auch in der Version für Amazon-Geräte (wie die Fire Tablets) finden sich hier weniger Apps als im Play Store.

**schieb.de** News von Jörg Schieb. https://www.schieb.de

Zum anderen war in der Testphase in den USA auch die App-Auswahl deutlich eingeschränkt. Einfach, um die Störfaktoren für Fehler möglichst gering zu halten und das Gesamtsystem erst einmal mit echten Benutzern langsam zu testen. So finden sich beispielsweise lange aus dem Windows Store zurückgezogene Apps wie Kindle darin, dazu aber eben auch viele Indie-Apps. Hier wird man beobachten müssen, wie sich das Angebot in den kommenden Wochen und Monaten entwickelt.

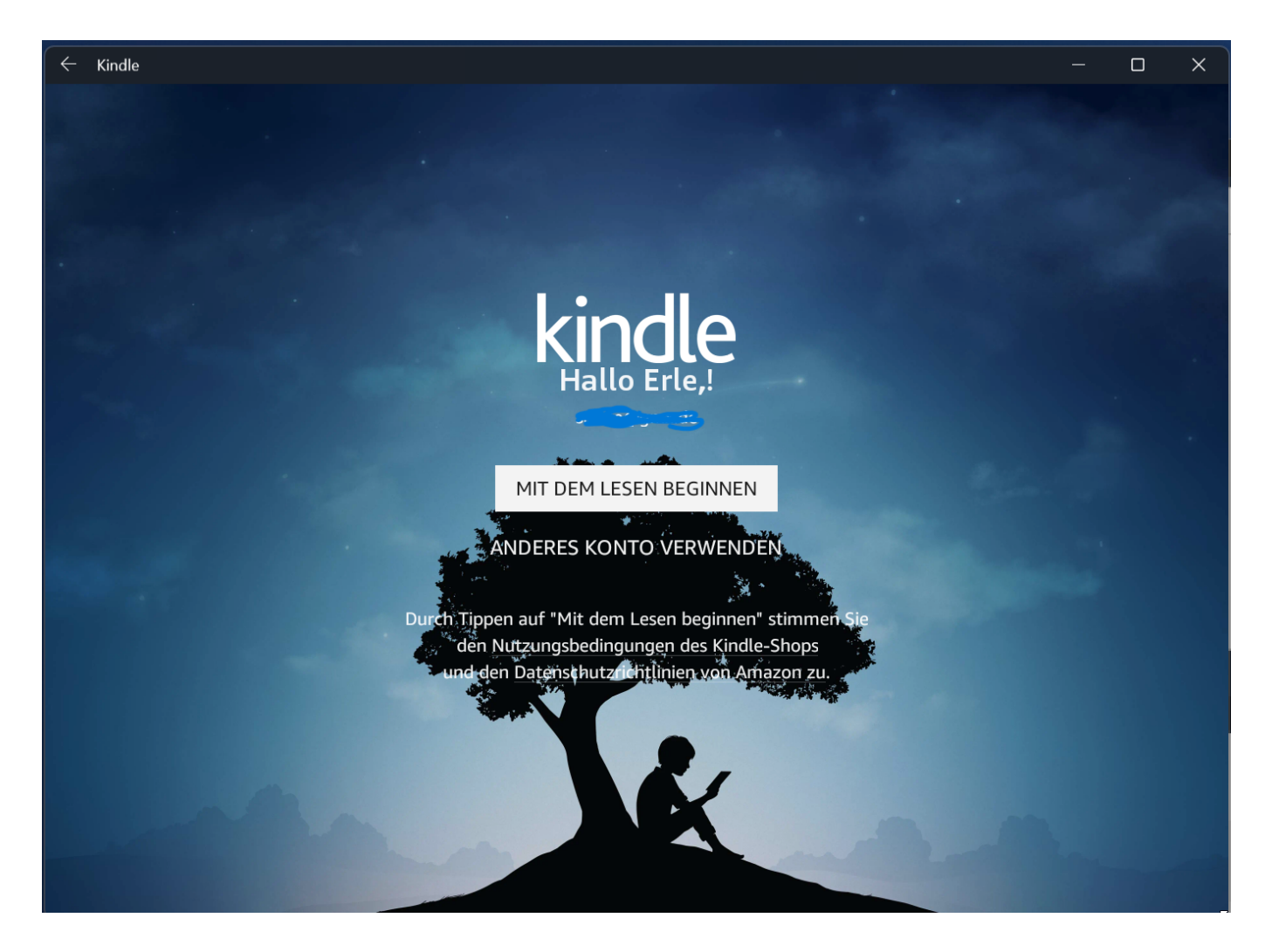

Auch der direkte Start von apk-Dateien (den Android-Programmdateien, die dann auf dem Smartphone ausgeführt werden) ist aktuell (noch) nicht möglich. Auch das dürfte das Android Subsystem noch einmal mit mehr Inhalt befüllen, sollte Microsoft diese Funktion freigeben.

**schieb.de** News von Jörg Schieb. https://www.schieb.de

# **So funktionieren Audio-Logos**

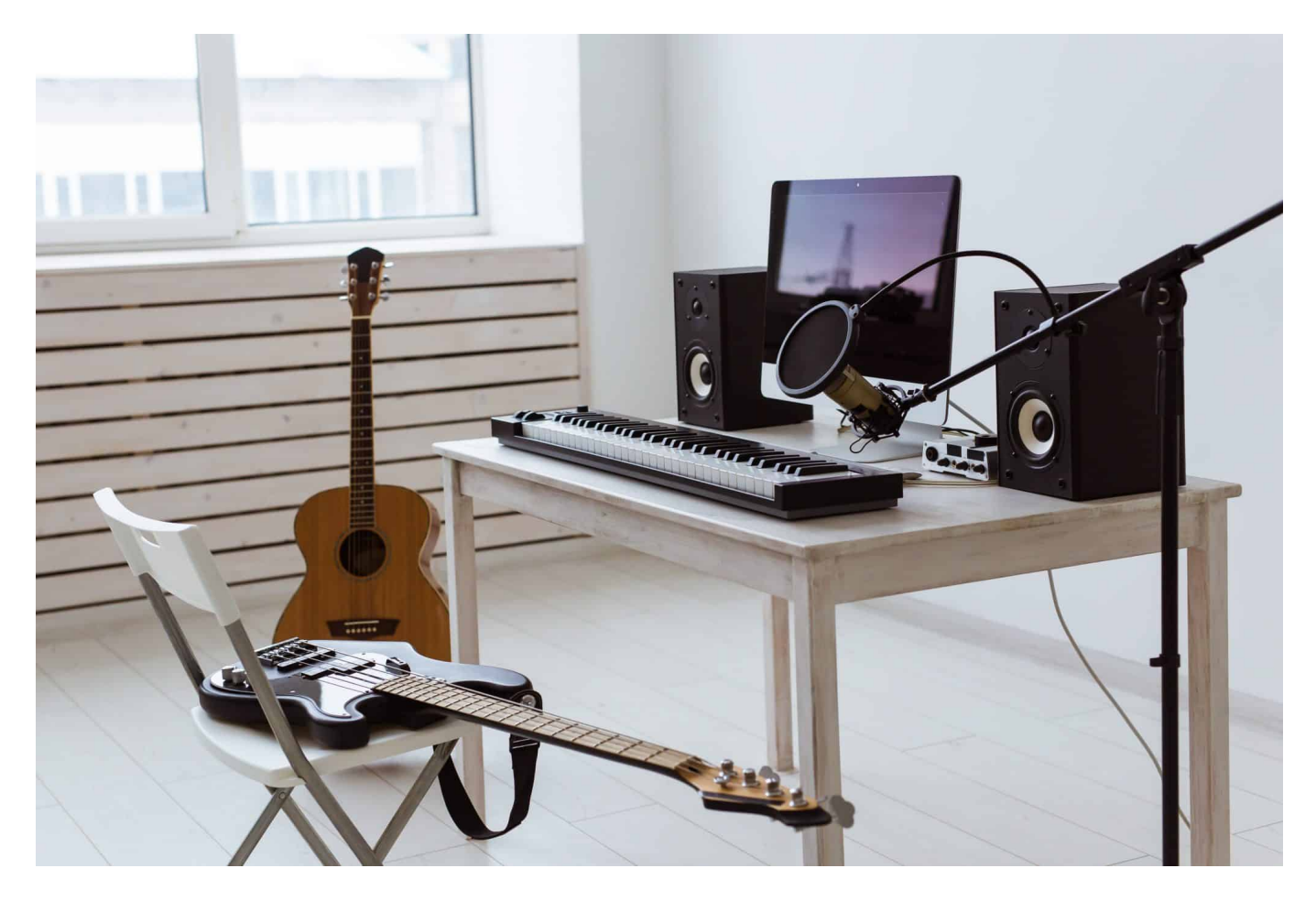

**Wir leben in einer audiovisuellen Welt - durch das Internet mehr denn je. Bilder, Videos und auch Audios bestimmen, wie wir die Welt sehen. Aber auch, wie wir Produkte, Marken oder Personen wahrnehmen. Wer einen Podcast macht, braucht heute ein gutes Audio-Layout. Und ein Audio-Logo.**

Ein Produkt - egal ob ein klassisches Produkt, das im Regal liegt oder eins, das wir ausschließlich virtuell nutzen - muss für Interessenten und am Ende auch Kunden in erster Linie greifbar sein. Die meisten Marken sowie Waren müssen für die Konsumenten ein Kauferlebnis mitbringen. Damit die Ware alle Sinne anspricht, sind visuelle Reize (Bilder) sinnvoll, aber auf jeden Fall auch ein harmonisches Audio-Logo. Das bestätigen einem alle Werbe-Experten.

Doch was ist damit überhaupt gemeint?

### **Audio-Logos – eine Möglichkeit, die Ohren anzusprechen**

Ein Produkt sollte nicht nur vorteilhaft sein, schmecken oder praktischen Nutzen haben. Es muss auch visuell und akustisch eine Menge hermachen. Somit sollten Unternehmen verschiedene Marketingwege einschlagen, um das Image einer Marke oder eines Produktes vorteilhaft auszuarbeiten. Denn Kunden möchte gerne angesprochen werden und das bestmöglich in jeglicher Hinsicht.

Das gelingt zunächst über die Augen und folgt über die Ohren. Der Mensch ist von seinen Sinnesorganen abhängig und nutzt diese täglich. Nicht nur die Haptik eines Produkts ist somit wichtig, sondern auch die Werbung, die uns überzeugen soll. Ansprechende Formen und Farben sind eine Sparte. Doch der Mensch reagiert vor allem auf Stimmen, Geräusche und Klänge. Musik ist in der Lage, gewisse Emotionen auszulösen. Daher sind^ Unternehmen gut beraten, Audio-Logos zur Vermarktung der eigenen Marke oder für die Produkte zu verwenden.

Hierbei werden verschiedene Maßnahmen ergriffen, um Kunden anzusprechen. In vielen Bereichen ist das Audio Logo auch als Sound Branding oder Acoustic Branding bekannt. Kurzum: Audio-Logos stellen eine Hörmarke dar, die für die akustische Markenführung zum Einsatz kommt. Dabei können neben einer kurzen Melodie auch ein Gesang oder klingende Geräusche verwendet werden. Wichtig ist, dass die Akustik den Kunden anspricht.

**Hinweis:** Das Audio-Logo ist nicht mit einem **Werbe-Jingle** zu verwechseln. Audio-Logos können zwar Bestandteil von Jingles sein, dennoch sind sie vom Sound Branding abzugrenzen. Während das Sound Logo einen Wiedererkennungswert zur Marke oder zum Unternehmen liefert, geht der Jingle mit Musik, Text und einer Werbebotschaft einher.

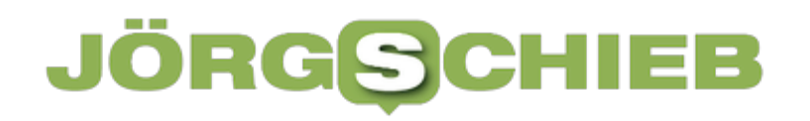

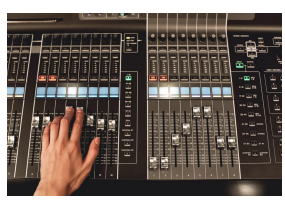

Für ein gutes Sound-Logo ist eine Menge Erfahrung nötig[/caption]

### **Wie lassen sich gute Audio-Logos konzipieren?**

Vor allem in der Werbung im Fernsehen und Radio, aber auch auf Social Media Kanälen spielt das Audio Logo eine eminente Rolle. Es stellt ein wichtiges Element dar, um Konsumenten an ein Produkt oder eine Marke zu erinnern. Nimmt der Kunde nämlich das Sound Logo wahr, kann er dies mit vorangegangenen Produkten des Unternehmens assoziieren. Selbst wenn der Zuhörer nichts sieht, sondern nur das Audio Logo hört, löst die Marke verschiedene Gefühle aus.

Das Audio Logo hat somit nichts mit einem visuellen Logo oder einer Markenbotschaft zu tun. Es ist im Großen und Ganzen eine geschickte Ergänzung, um eine Marke oder ein Produkt zu unterstreichen. Das Unternehmen bleibt Kunden im Gedächtnis und schafft Verbindungen. Selbst wenn das Produktoder Dienstleistungsportfolio erweitert wird, kann das Audio Logo immer wieder zum Einsatz kommen und für gewisse Stimmungen beim Konsumenten sorgen. Bei Bedarf lassen sich verschiedene Audioformate konvertieren.

ie werdet werden ment\_782138" align="alignnone" width="1030"] Audio-Logos sind demnach wie Visitenkarten eines Unternehmens. Daher muss im Vorfeld überlegt werden, welche Werte mit dem Sound Branding übertragen werden sollen. In der Regel besteht das Audio Branding aus zehn bis fünfzehn Noten. Diese sind so angelegt, dass sie eingängig sind. Dabei hebt sich die Melodie, Tonabfolge oder das Geräusch klar von anderen Audio-Logos weiterer Marken ab. Es hat einen hohen Wiedererkennungswert und kann über Jahre

Das Audio-Logo unterstützt somit das Image einer Marke und sorgt dafür, eine engere Beziehung zum Kunden aufzubauen. Wichtig ist, dass Audio-Logos zum Unternehmen und Produkt passen und immer positiv aufgenommen werden. Der Kunde verbindet mit dem Audio Logo gewisse Emotionen, die auch seine Kaufentscheidung beeinträchtigen können. Somit kann ein gut ausgewähltes Audio-Logo durchaus in der Lage sein, zum Markenerfolg beizutragen.

**schieb.de** News von Jörg Schieb. https://www.schieb.de

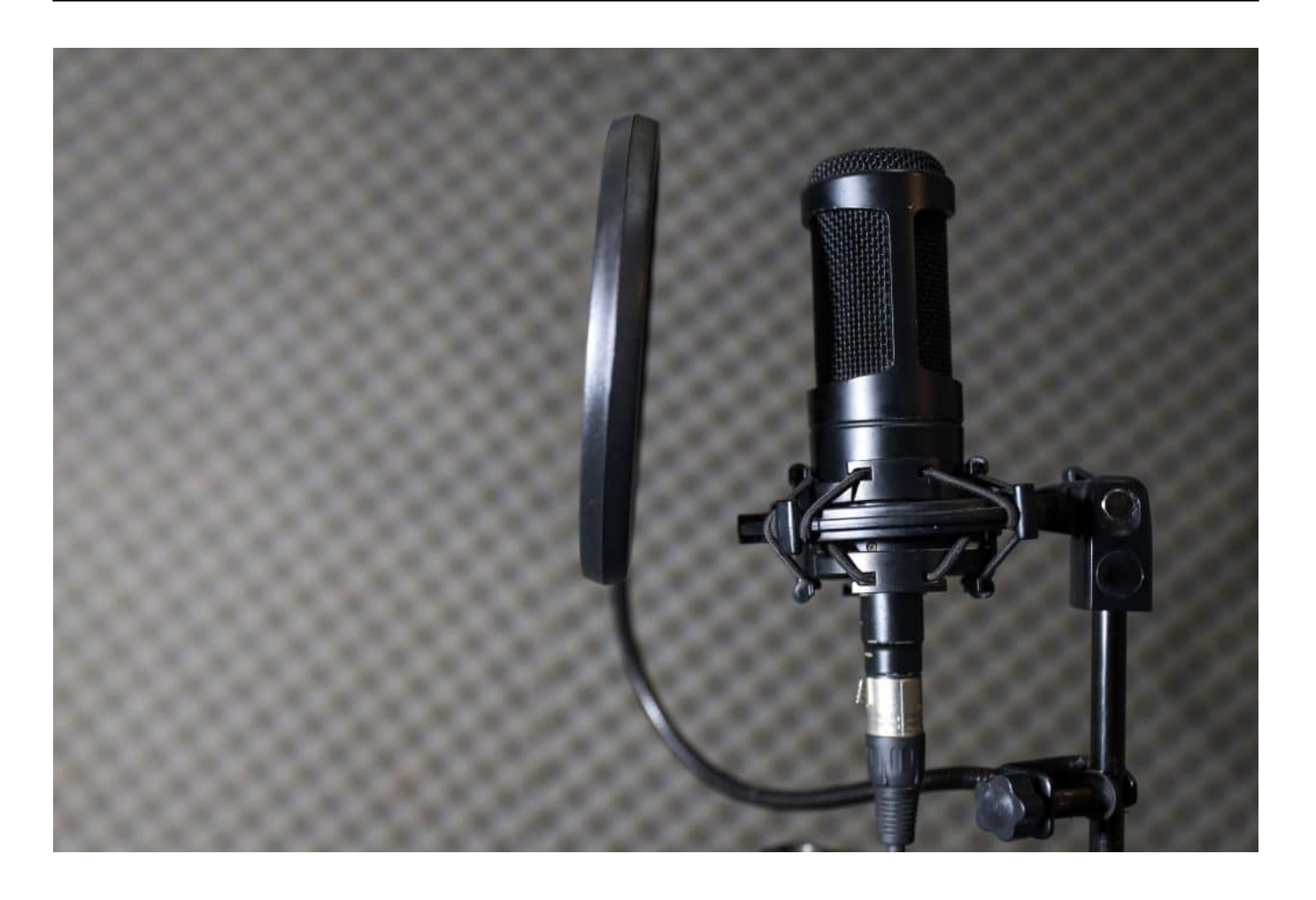

# **Wenn Outlook Online mit einem Fehler 500 abbricht**

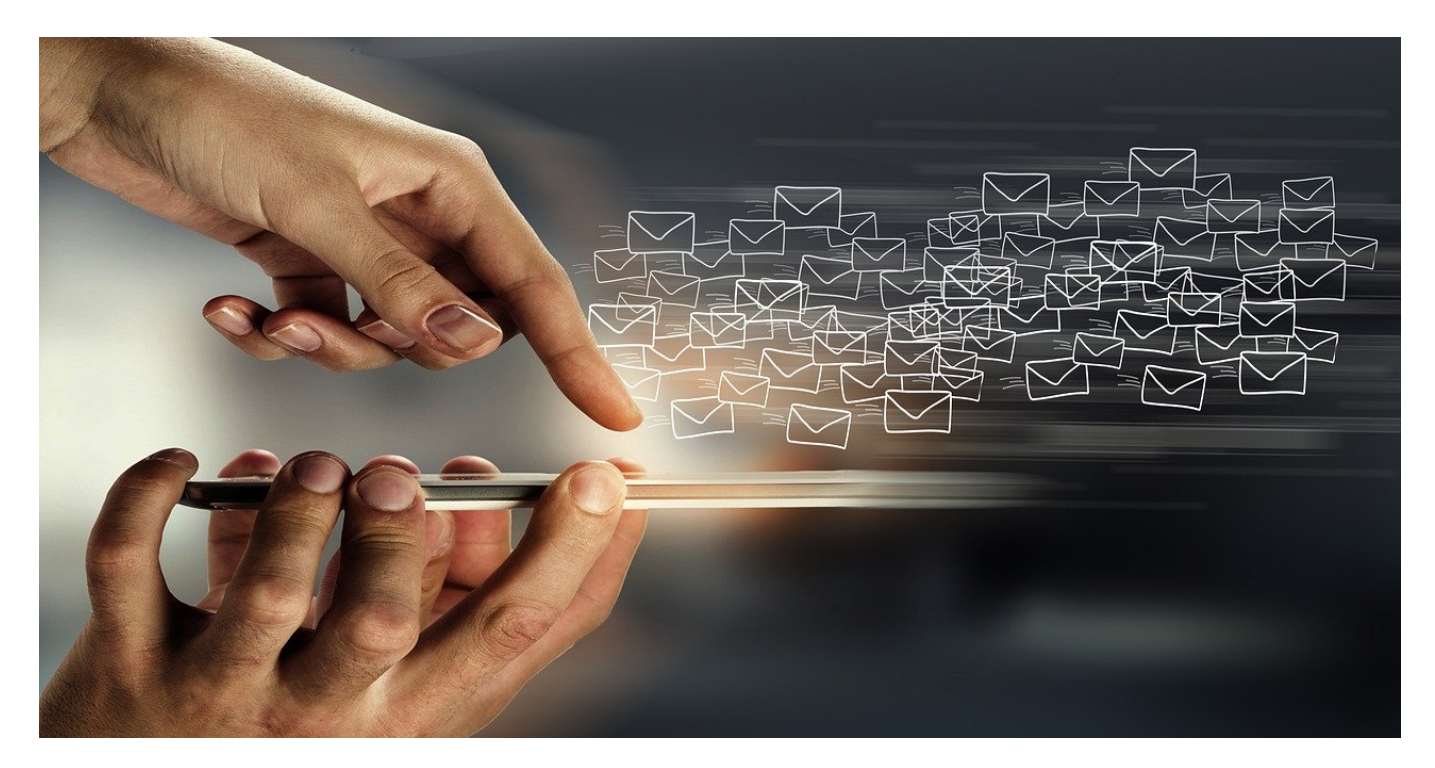

Der Vorteil von Outlook Web Access (OWA), der Online-Version von Outlook, ist die Verfügbarkeit auf jedem Gerät. Wenn Ihr auf Eure Mails zugreifen wollt und den Fehler 500 bekommt, haben wir die Lösung!

Für Microsoft-E-Mail-Postfächer wie Outlook.com und Microsoft 365 könnt Ihr ohne einen Installierten Mailclient auf Eure Mails und weitere Informationen zugreifen. Wie bei Webmailanbietern wie web.de und gmx.de bietet Microsoft eine Weboberfläche, die über einen beliebigen Browser geöffnet werden kann und so aussieht wie ein lokales Outlook. Ihr könnt Eure E-Mails lesen, sortieren und neue schreiben bzw. beantworten. Manchmal verweigert aber der Dienst den Zugriff. In der Fehlermeldung, die der Browser dann anzeigt, findet Ihr den Fehler 500 mit dem Text **UserHasNoMailboxAndNoLicenseAssignedError**.

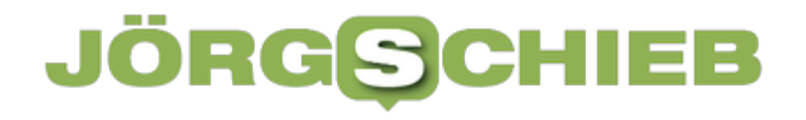

#### Something went wrong.

Please try again later.

Refresh the page

#### **Fewer Details**

UTC Date: 2022-09-11T14:27:41.477Z Client Id: 491B761E8FC446AFB63578F947257968<br>Session Id: b038b1ed-aa24-420d-a12f-6a8891ed5bfa Client Version: 20220826004.06 BootResult: configuration err: Microsoft.Exchange.Clients.Owa2.Server.Core.OwaUserHasNoMailboxAndNoLicenseAssi esrc: StartupData et: ServerError estack: Error: 500 at f (https://outlook.office.com/mail/:341:261464) at https://outlook.office.com/mail/:341:270414 st: 500 ehk: X-OWA-Error efe: PA7P264CA0045, FR0P281CA0082 ebe: PR3P193MB1120 emsg: UserHasNoMailboxAndNoLicenseAssignedError

Der Grund liegt in der unterschiedlichen Mailbox für Outlook.com und Microsoft 365-Postfächern. Ihr meldet Euch mit Eurem Microsoft-Account (der ein einfaches Outlook.com-Postfach zugeordnet ist) an der Outlook-Seite für Microsoft 365 an. Die Webseite überprüft, ob Ihr eine gültige Lizenz für Microsoft365 habt. Das ist natürlich bei einem Microsoft-Account nicht der Fall. Damit stellt die Webseite fest, dass Euch eine Lizenz für das E-Mail-Postfach fehlt.

Als erste Lösung ruft die richtige Webseite für den Typ Eures E-Mail-Kontos auf:

Die richtige Webseite für ein Microsoft 365-Konto ist https://outlook.office.com/mail/.

Die richtige Webseite für ein Outlook.com-Konto ist https://outlook.live.com/owa/.

Wenn das nicht hilft: Löscht die Cookies. Bei manchen Konfigurationen zieht der Browser sich die gespeicherten Einstellungen, statt Eure Eingaben zu berücksichtigen.

**schieb.de** News von Jörg Schieb. https://www.schieb.de

### **Siri ausschalten bei Watch OS 9**

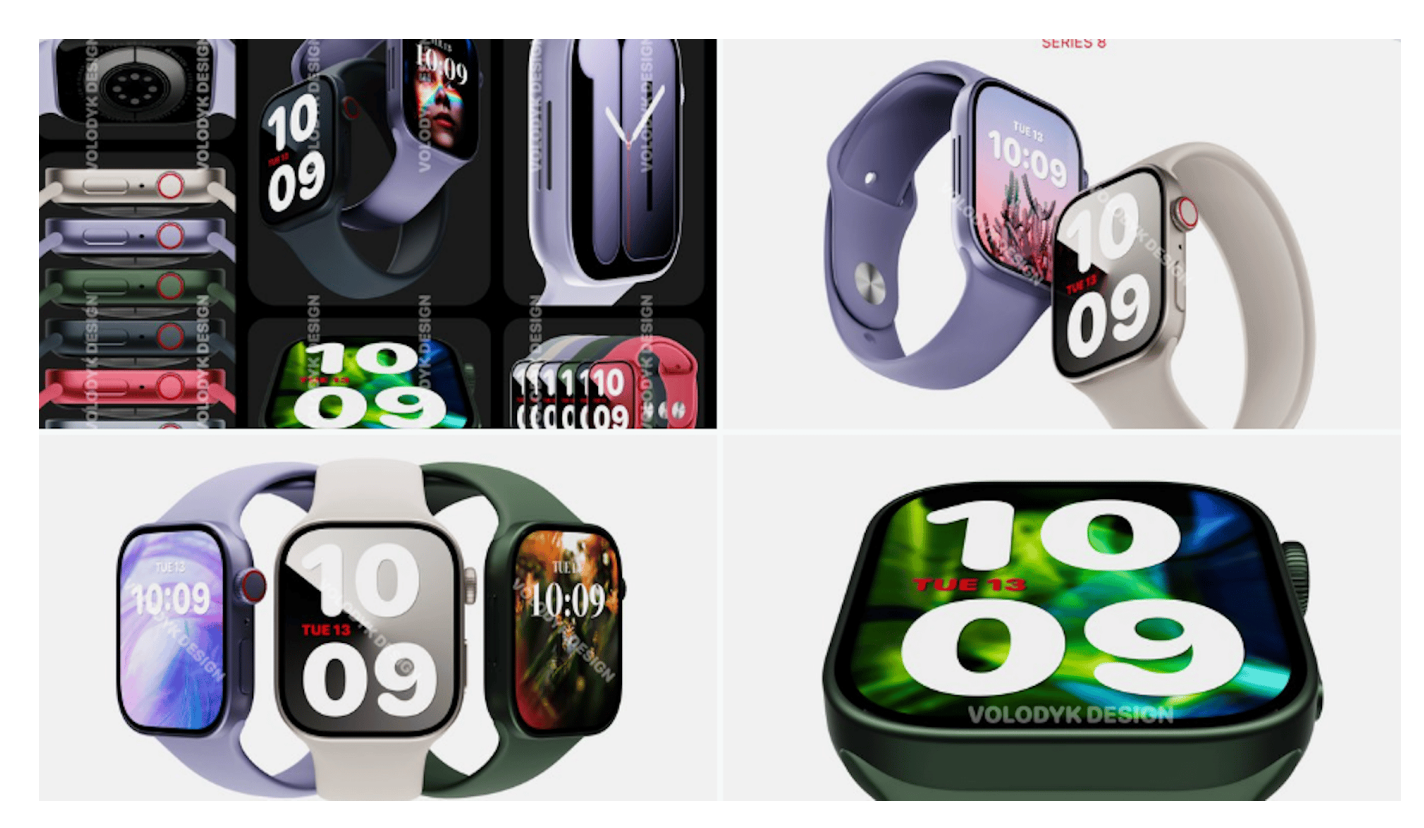

Sprachassistenten können nerven. Zum Beispiel dann, wenn Ihr Eure Apple Watch anhebt und Siri sofort losplappert, dass sie Euch nicht verstanden habt obwohl Ihr gar nichts von Ihr wolltet. Hier ist die Lösung!

Ihr Apple Watch ist Eure Schnittstelle zu allen wichtigen Informationen. Neben der Funktion als zweites Display für das Smartphone, auf dem Ihr eingehende Anrufe und Benachrichtigungen sehen können, ist die Watch auch die Schnittstelle zu Siri.

- Im Standard ist für Siri mit den neueren WatchOS-Versionen im Standard aktiviert, dass sie ein Anheben des Arms mit der Uhr als Weckruf erkennt und auf Euren Sprachbefehl wartet.
- Geschieht das versehentlich, dann nimmt Siri die Gesprächsfetzen aus der Umgebung auf und versucht sie zu interpretieren.
- In den meisten Fällen gelingt das nicht und die Uhr tönt unüberhörbar laut "Ich konnte Dich leider nicht verstehen". Amüsant für die Leute in der Umgegend, peinlich für Euch.

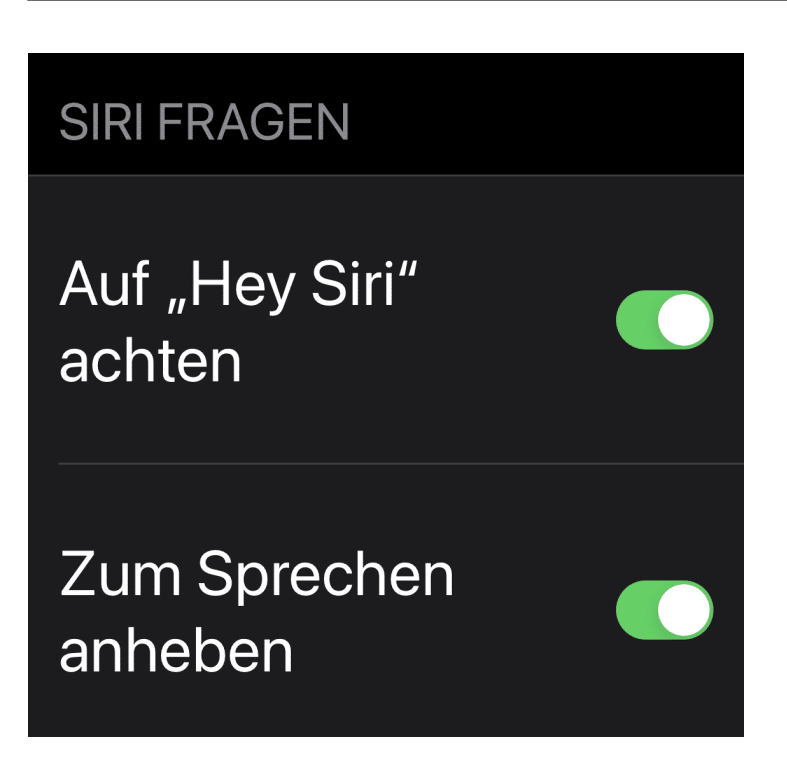

Um diese Funktion auszuschalten, tippt in der Watch-App auf **Einstellungen** > **Siri** und deaktiviert unter **Siri fragen** die Option **Zum Sprechen anheben**.

Das schaltet Siri nicht generell aus: Ihr könnt sie dann immer noch durch längeres Drücken der digitalen Krone oder "Hey Siri" aufwecken und Sprachbefehle geben. Dadurch, dass Ihr das dann gewollt und bewusst tut, sinkt die Wahrscheinlichkeit versehentlicher Aktivierungen deutlich. die Einstellung bleibt auch bei einem Neustart der Watch erhalten.

**schieb.de** News von Jörg Schieb. https://www.schieb.de

## **Dokumentenprüfung automatisiert: LanguageTool**

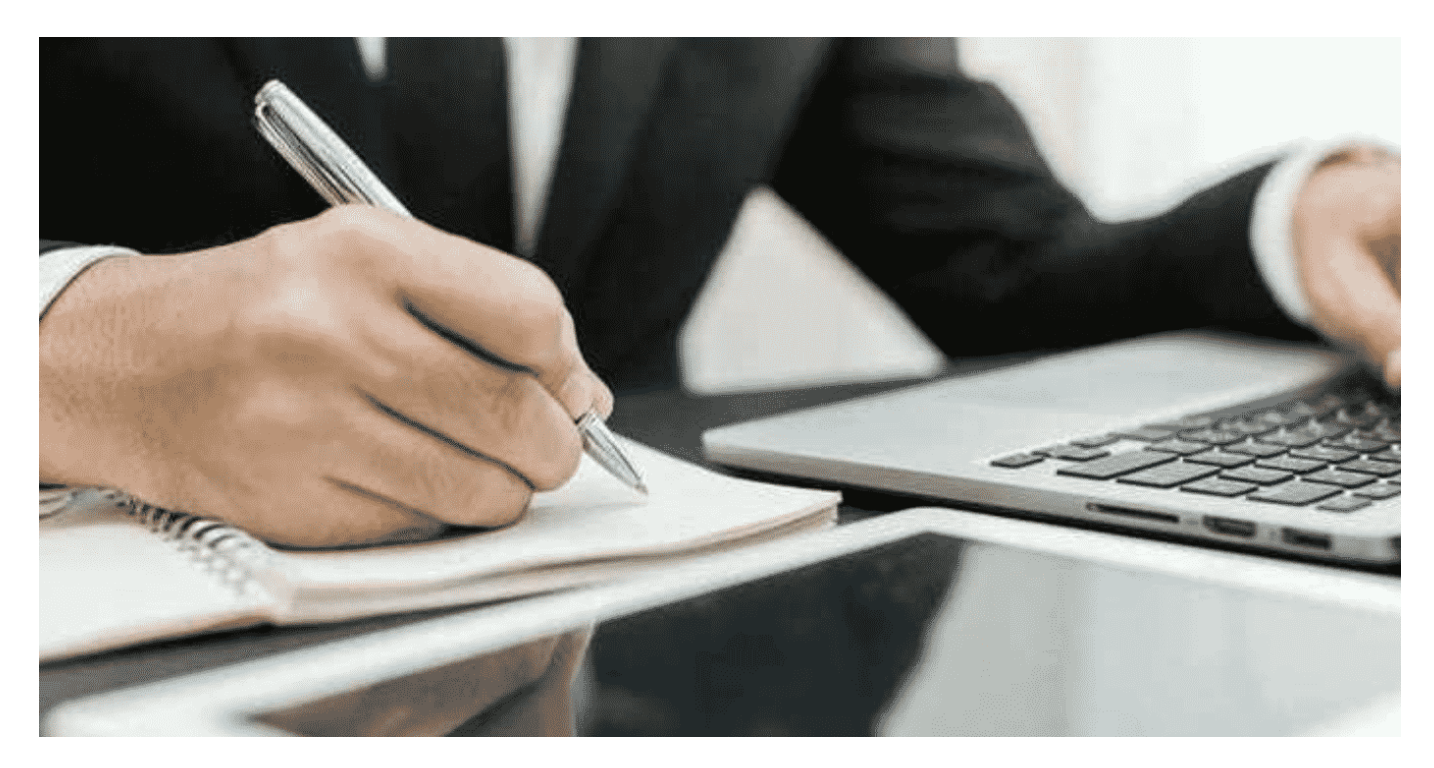

Wer viel schreibt, macht viele Fehler. Die offensichtlichen bekommt Ihr beim mehrmaligen Durchlesen raus. Für alle anderen könnt Ihr Euch Unterstützung holen: Das LanguageTool kann direkt in Word eingebunden werden.

Egal, wo Ihr Eure Texte schreibt: Die meisten Apps haben eine automatisierte Rechtschreibprüfung integriert, komplexere Programme wie Textverarbeitungen sogar zusätzlich eine Grammatikprüfung. Auch wenn Ihr diese einsetzt und alle gefundenen Fehler korrigiert, werdet Ihr bei einem späteren Durchlesen immer noch Fehler. Warum? Weil oft Worte im Text sind, die alleine genommen korrekt geschrieben sind, aber im Textzusammenhang nicht richtig sind.

#### **schieb.de** News von Jörg Schieb. https://www.schieb.de

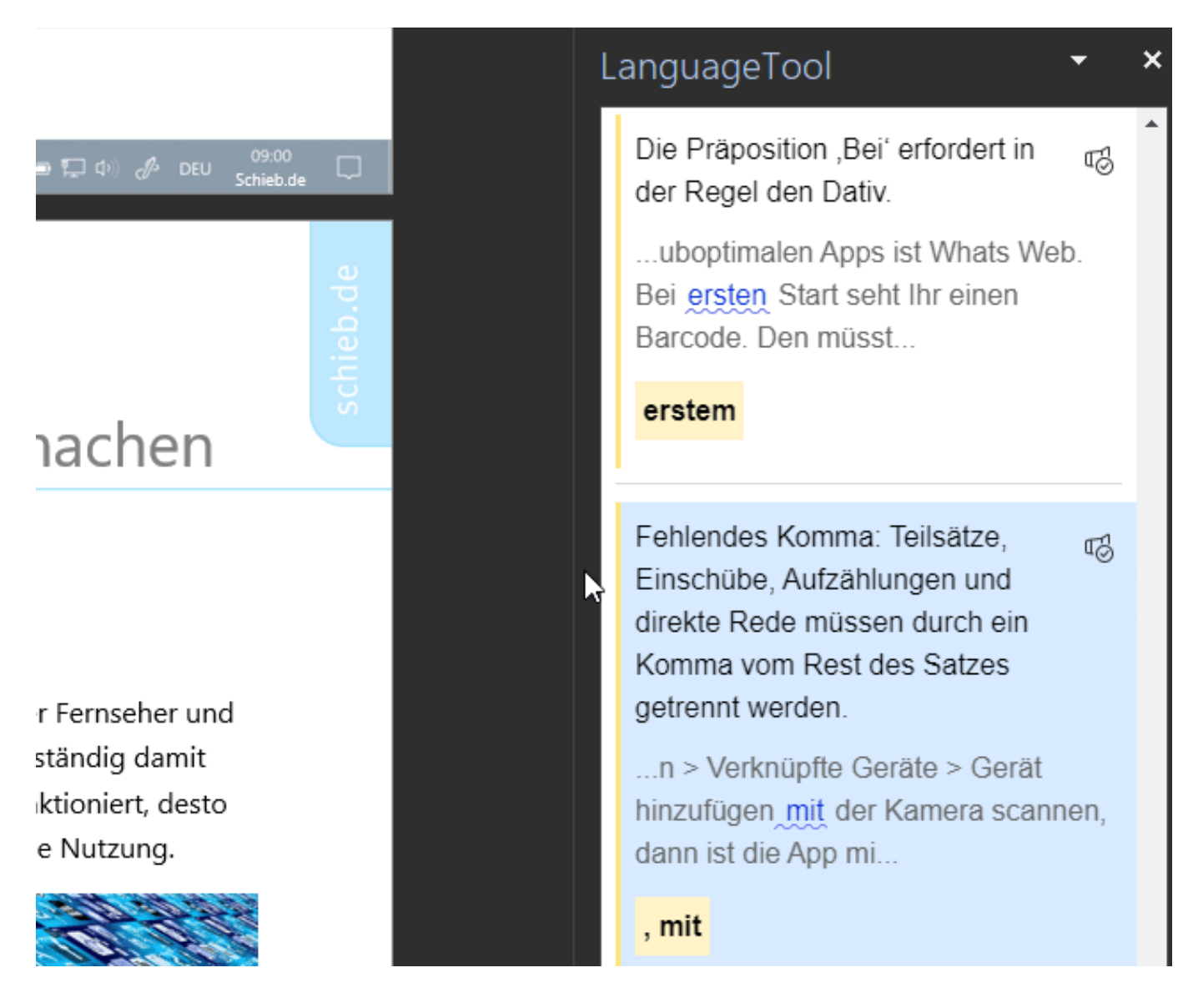

Word hat mit dem Editor eine integrierte Funktion, die Rechtschreibung und Grammatik prüft. Die macht leider allzu oft keinen wirklich guten Job. Besser ist da das auch kostenlos online nutzbare LanguageTool. Das erfordert aber, dass Ihr den Text manuell hineinkopiert. Bei einem Word-Dokument ist das ein nicht unerheblicher Aufwand.

Wenn Ihr das häufiger braucht, dann macht es gegebenenfalls Sinn, die Premium-Version von LanguageTool zu abonnieren. Für 60 Euro im Jahr (bei jährlicher Zahlweise) könnt Ihr sowohl in Word als auch in den Browser ein Plugin installieren, mit dem Ihr die Prüfung direkt im Dokument oder Artikel durchführen könnt. Die Qualität der Analyse ist deutlich höher als die von Word. Jeden Fehler werdet Ihr natürlich nicht entdecken, aber die meisten!

## **Projekt Snowflake: Helfen, die Zensurmaßnahmen im Netz zu umgehen**

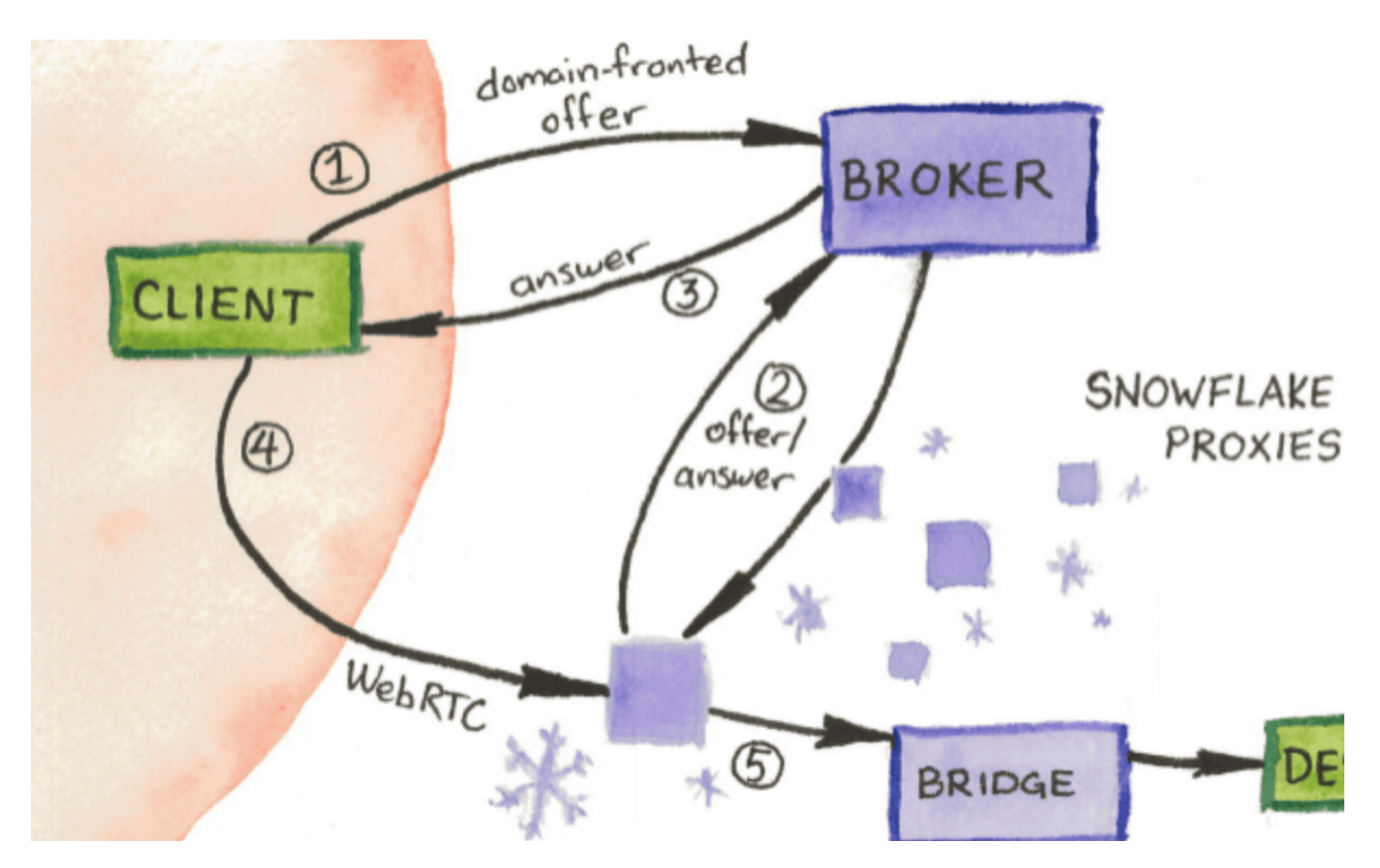

**Die Zensurmaßnahmen im Internet nehmen in Ländern wie Iran oder Russland dramatisch zu. Wer mag, kann den Menschen vor Ort helfen: Eine kleine Software namens "Snowflake" hilft Betroffenen beim Umgehen der Zensurmaßnahmen. Ein geniales Konzept: Einfach, aber effektiv.**

In autokratischen Ländern wie China, Russland oder aktuell Iran schränken die Mächtigen häufig die Möglichkeiten ein, frei im und über das Internet zu kommunizieren. Im Iran werden dazu nicht nur immer wieder gezielt die Mobilfunknetze gedrosselt oder sogar heruntergefahren, sondern auch komplette Dienste wie Instagram oder WhatsApp komplett blockiert. Nach den jüngsten Protesten im Iran ist genau das passiert.

Youtube, Twitter und Facebook sind im Iran schon lange abgeriegelt. Seit einigen Tagen nun auch WhatsApp und Instagram, das zuletzt im Iran fast 80% der Menschen benutzt haben. Ein Zugang zu unzensierten Informationen wird dadurch erheblich erschwert.

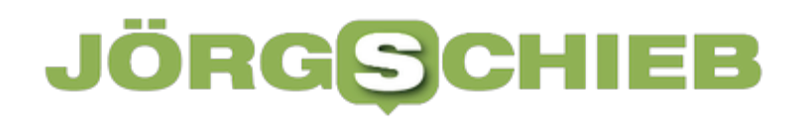

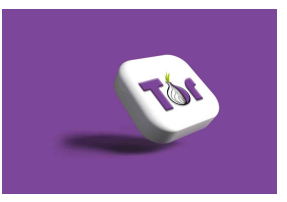

Das Tor-Netzwerk bietet Anonyität im Netz[/caption]

### **Auch VPN-Dienste werden immer öfter blockiert**

Häufig helfen in solchen Situationen Werkzeuge wie VPN-Dienste (Virtual Privat Network). Sie erlauben in vielen Fällen das Umgehen von Zensurmaßnahmen und Blockaden, indem über eine Verbindung ins Ausland – also indirekt und somit um die Blockaden herum –Dienste wie Twitter oder auch Webseiten angesprochen werden. Durch den "Umweg" bleibt der Zugriff für die Zensurmaßnahmen unsichtbar.

Auf diese Weise lassen sich vergleichsweise einfach und effektiv Zensurmaßnahmen und Blockaden umgehen. Allerdings wissen die autokratischen Regierungen mittlerweile um solche Hilfsmittel – und versuchen, auch diese zu blockieren. Was zwar aufwändig, aber keineswegs unmöglich ist.

### **"Snowflake" ermöglicht Zugang zum Tor-Netzwerk**

Doch es gibt mittlerweile eine effektive Gegenmaßnahme. Eine Erweiterung namens "Snowflake" (Schneeflocke) für den bekannten "Tor-Browser" erlaubt Menschen im Iran ebenfalls, Blockaden zu umgehen. Kostenlos.

Der Tor-Browser erlaubt anonymes Surfen im Netz und ermöglicht Zugang zum Darknet. Während in Deutschland das Darknet als Hort krimineller Aktivitäten bekannt ist, stellt es in Ländern wie Iran eine wichtige Möglichkeit zur Kommunikation bereit.

[caption id="attachment\_782154" align="alignnone" width="1030"]

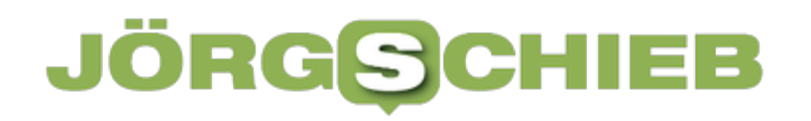

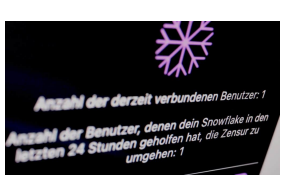

Die Browser-Erweiterung macht es leicht, seine Ressourcen zu teilen[/caption]

### **Erweiterung im Browser installieren**

Wer hier in Deutschland die Erweiterung "Snowflake" in seinem Browser installiert (derzeit Chrome und Firefox), eröffnet quasi eine virtuelle Startrampe für Menschen im Iran. Diese Startrampe befindet sich – unsichtbar – auf dem eigenen Rechner.

Darüber können dann Menschen im Iran (oder einem anderen Land mit blockierten Netzangeboten) ins Tor-Netzwerk einsteigen und völlig anonym im Netz surfen. Auch wenn das etwas kompliziert klingt: Der Tor-Browser erledigt die ganze Arbeit. Die Menschen im Iran müssen auch nicht wissen, wer im Westen "Snowflake" installiert hat. Ein "Broker" findet heraus, wo Snowflake installiert und aktuell aktiv ist – und stellt automatisch die Verbindung her. In Sekundenbruchteilen.

Der Vorteil dieser Vorgehensweise: Da jeder Rechner, auf dem die Erweiterung "Snowflake" installiert ist, nun plötzlich zum Tor-Netzwerk gehört, gibt es derart viele IP-Adressen als Einstiegsrampe – auch von Privatleuten –, dass eine Blockade all dieser "Gateways" für die Mächtigen in Iran, Russland und Co. praktisch unmöglich ist.

[caption id="attachment\_782151" align="alignnone" width="1030"]

### **Einsatz des Tor-Netzwerks legal**

Dieses Verfahren funktioniert freilich nur so lange, wie es überhaupt Zugang zum Netz gibt. Das Mobilfunknetz wird aktuell im Iran regelmäßig gestört, teilweise sogar blockiert. Doch der reguläre Netzzugang ist derart wichtig, dass eine komplette Abschaltung eher unwahrscheinlich ist.

Der Zugang zum Tor-Netzwerk und das Installieren der Snowflake-Erweiterung ist in Deutschland legal. Wer Snowflake installiert, teilt einen Teil seiner Bandbreite mit Menschen in Ländern wie Iran. Selbstverständlich kann Snowflake jederzeit deaktiviert werden – etwa, wenn man die Bandbreite selbst fürs Arbeiten benötigen. Ist der Rechner im Standby oder ausgeschaltet, arbeitet Snowflake

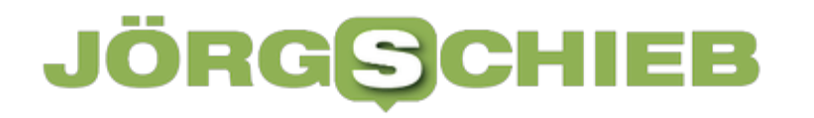

auch nicht mehr.

Ein Klick auf das Schneeflocken-Symbol reicht, schon verrät das Plugin, wie viele Menschen in den letzten 24 Stunden geholfen werden konnte.

[embedyt] https://www.youtube.com/watch?v=YMaf\_7AyBRw[/embedyt]

**schieb.de** News von Jörg Schieb. https://www.schieb.de

### **Wenn TomTom Go keine Strassennamen ausspricht**

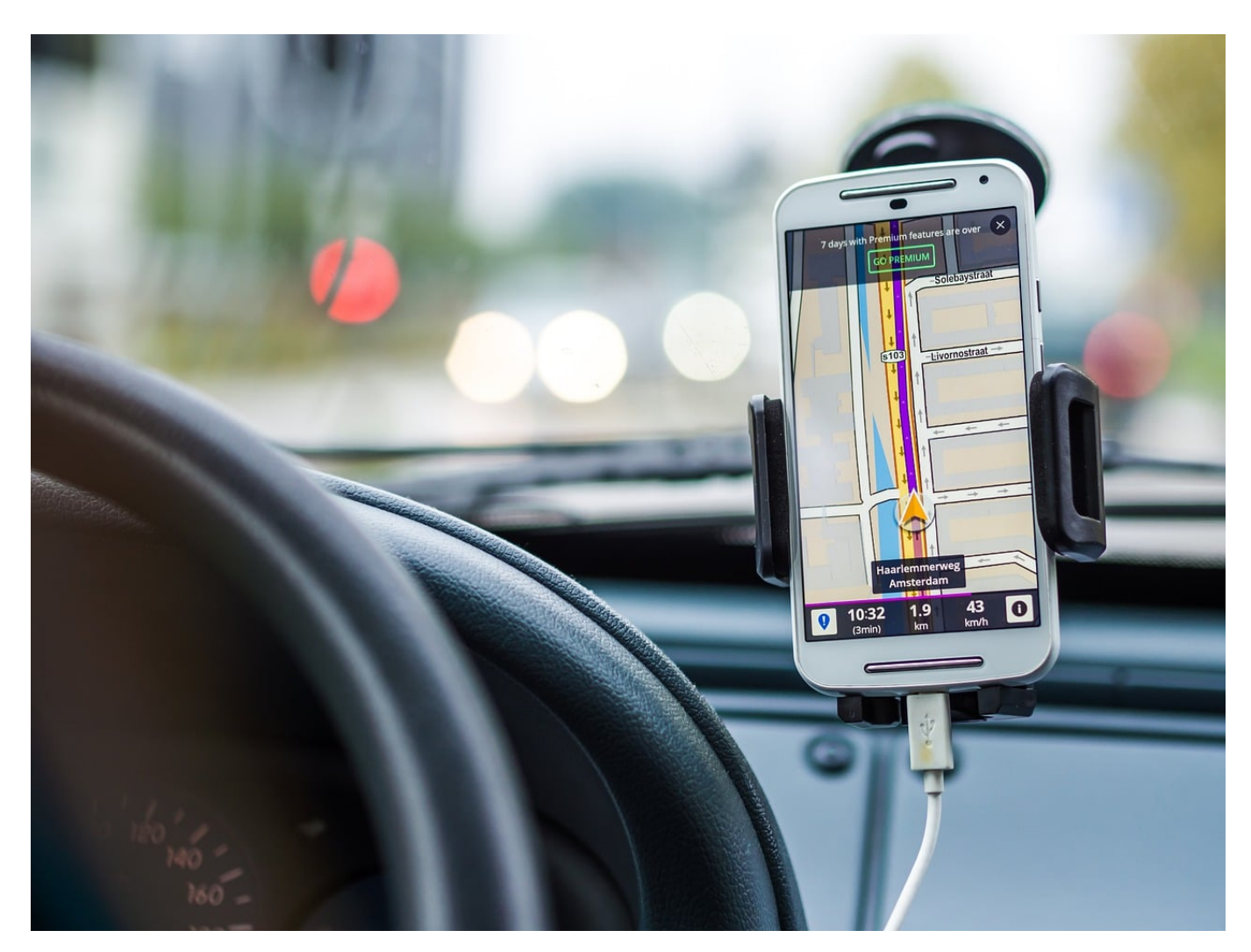

Ein gutes Navigationssystem schafft es, Euch mit möglichst wenigen Blicken auf das Display ans Ziel zu bringen: Mit guten und detaillierten Sprachanweisungen. TomTom GO kann das grundsätzlich, eine versteckte Einstellung müsst Ihr aber dazu kennen!

Navigationssysteme geben ihre Sprachanweisungen per Computerstimmen aus. Die können auf Grund ihrer Programmierung die meisten Anweisungen so echt sprechen, als würde eine echte Person am Mikrofon sitzen. Das funktioniert deshalb so gut und echt, weil die Software die Anweisungen nicht computergeneriert, sondern voraufgenommene Klangdateien verwendet.

**schieb.de** News von Jörg Schieb. https://www.schieb.de

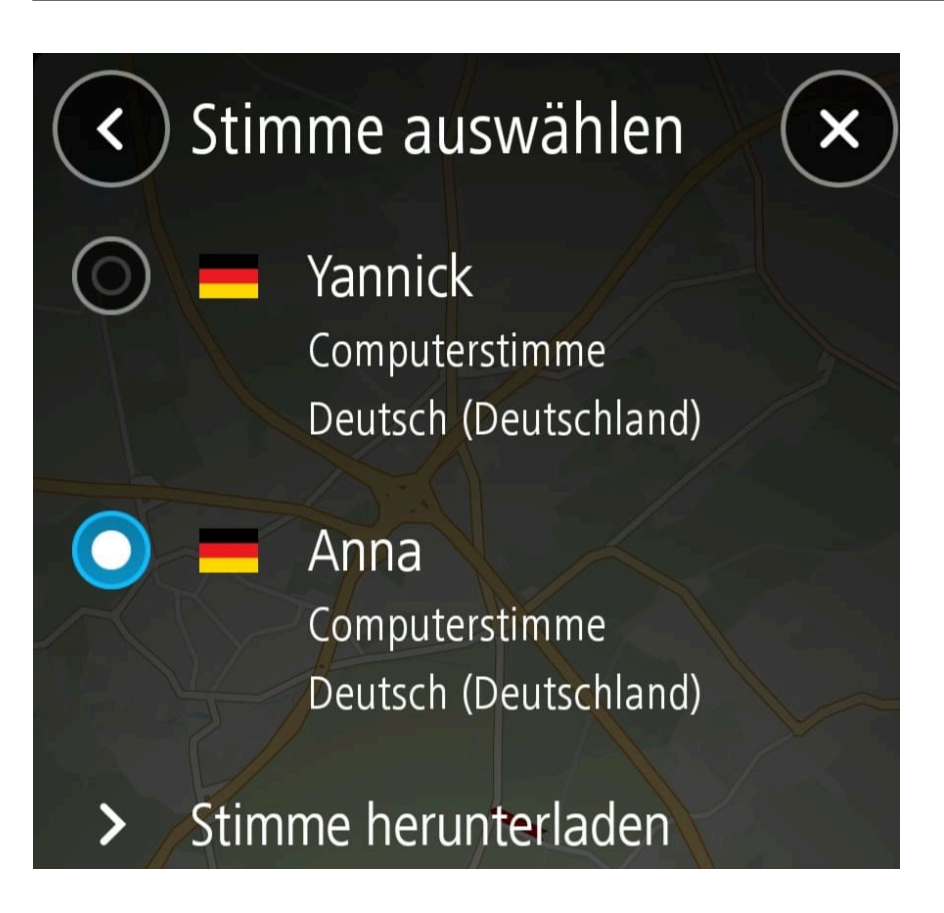

Dieses Verfahren kann aber eines nicht leisten: Eigennamen wie die Fahrtrichtung einer Autobahn oder einen Straßennamen zu sprechen. Davon gibt es zu viele unterschiedliche, als das man sie alle im Vorfeld aufnehmen könnte.

Statt "Fahren Sie in 500 Metern auf die A44 Richtung Düsseldorf" kommt dann nur "Fahren Sie in 500 Metern auf die Autobahn". Das zwingt Euch, auf das Display zu schauen, die gesprochenen Anweisungen reichen nicht aus.

Das könnt Ihr in den **Einstellungen** von TomTom anpassen:

- Tippt auf **Töne und Warnungen** > **Stimmen**.
- Tippt auf **Stimme herunterladen**.
- Wählt eine der Stimmen, unter denen **Computerstimme** steht aus und ladet sie herunter. Im Gegensatz zu den **Aufgezeichneten Stimmen** können diese auch Eigennamen aussprechen.
- Die Sprachanweisungen werden direkt nach Aktivierung deutlich detaillierter.